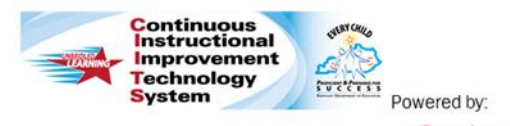

# **Principals: Create and Manage Caseloads Quick Reference Card**

Schoolnet<sup>®</sup>

## **CIITS: Managing Caseloads**

Users permissioned with Caseload Manager, and Leadership, can use the Observation Caseloads page to match teachers with peer observers for specified observation windows. Users with the "Observe all teachers at an institution" operation (typically principals), are already set up to observe any teacher at the school automatically and do not need to be set up here.

#### **Create an Observation Caseload**

1. Roll your cursor over Educator Development on the navigation bar and click **Caseload Manager**

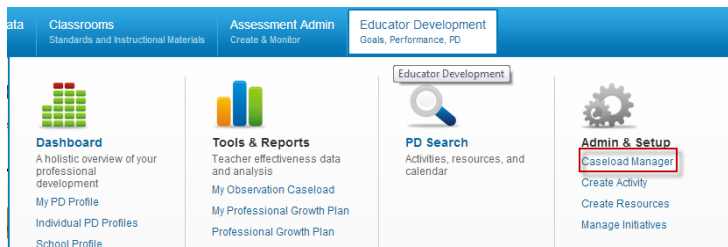

2. The institution will default to your CIITS default institution. Confirm that the correct institution is selected. If you need to change the institution, **Select Institution**

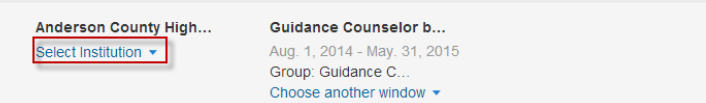

3. Select the window that identifies the role of the observer and who will be observed. To select a window click **Choose another window**

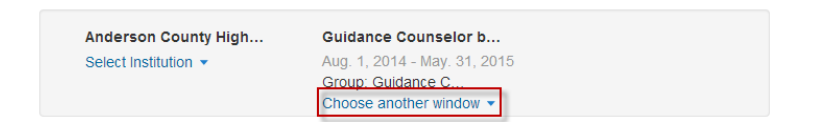

The following windows are available:

- **Teachers by Principal –** This window should be selected when observing Classroom Teachers
- **Teachers by Peer** This window will only be used by Peer **Observers**
- **KTIP Intern by Resource Teacher** This window will only be used by the Resource Teacher assigned to observe KTIP Interns who are participating in the KTIP Pilot
- **KTIP Intern by Principal** This window should be selected when observing Interns who are participating in the KTIP Pilot
- **Instructional Coach by Supervisor** This window should be used by Supervisors observing Instructional Coaches
- **Instructional Coach by Peer** This window should be used by Peers observing Instructional Coaches
- **Library Media Specialist by Supervisor** This window should be used by Supervisors observing Library Media **Specialists**
- **Library Media Specialist by Peer** This window should be used by Peers observing Library Media Specialists
- **Therapeutic Specialist by Supervisor** This window should be used by Supervisors observing Therapeutic Specialists
- **Therapeutic Specialist by Peer -** This window should be used by Peers observing Therapeutic Specialists
- **School Psychologist by Supervisor This window should be** used by Supervisors observing School Psychologists
- **School Psychologist by Peer -** This window should be used by Peers observing School Psychologists
- **Guidance Counselor by Supervisor -** This window should be used by Supervisors observing Guidance Counselors
- **Guidance Counselor by Peer -** This window should be used by Peers observing Guidance Counselors

**PEARSON** 

4. Click **Add Reviewer** and type the last name, first name of the Observer

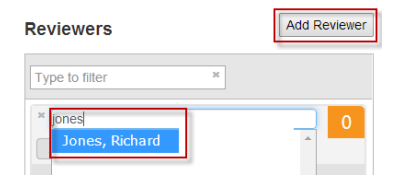

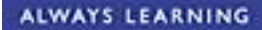

5. Select the teachers that you would like to add to your caseload.

#### **Educators**

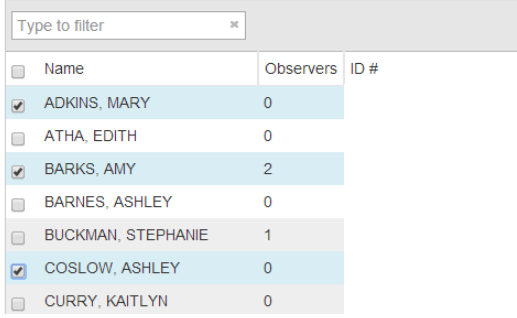

6. Find the reviewer you are creating the caseload for on the right side of the screen. Click **Add Selected** and choose the Observer Type

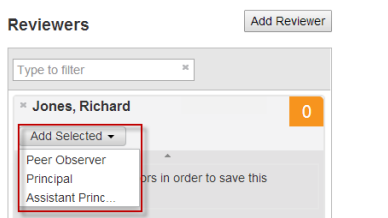

Once you have created the caseload, the number next to the Reviewer's name will update to reflect the number of people assigned to the caseload.

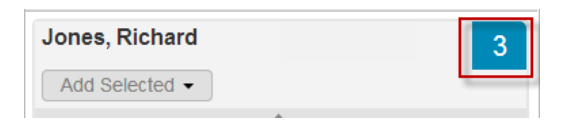

### **Editing an Existing Caseload**

1. Expand the reviewer screen to display the Observers full caseload

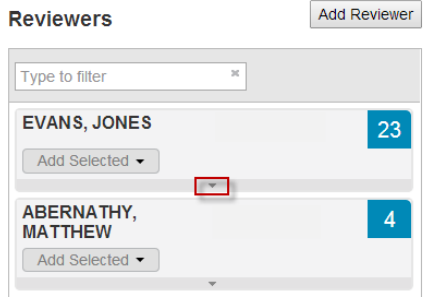

2. Click the **X** next to the name you would like to remove from the caseload

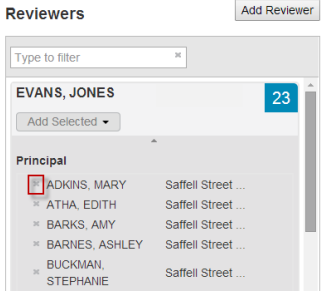

3. Select the names of the users you wish to add. Next, click **Add Selected** and choose the Observer Type

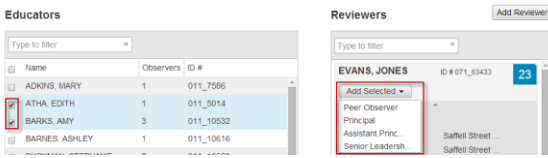